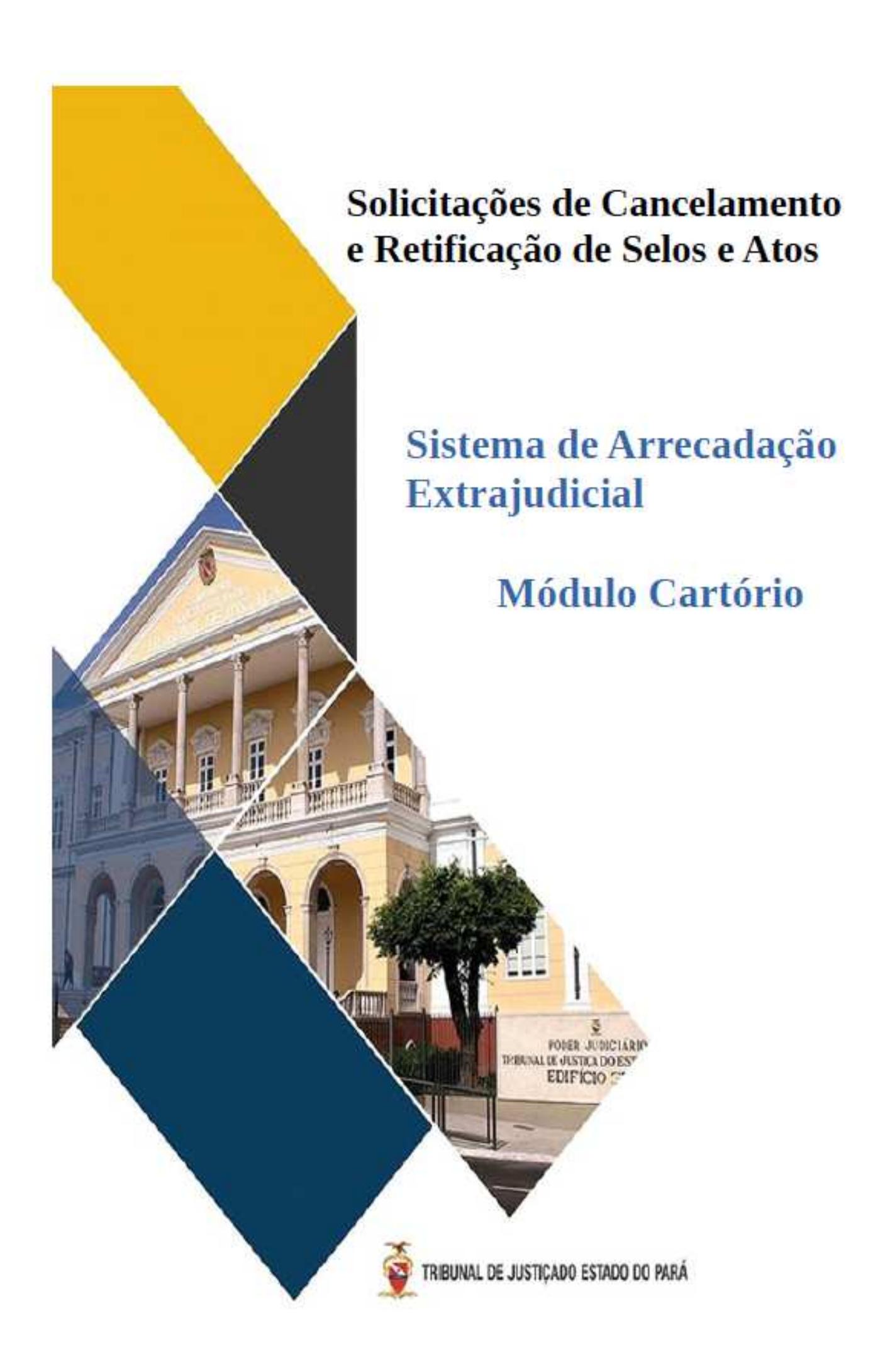

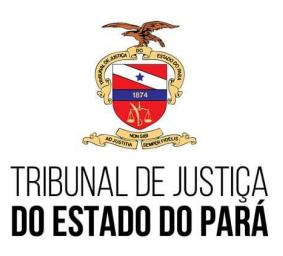

## Processo Judicial Eletrônico

Para solicitação de acesso, cadastro, atualização ou senha expirada. Entrar em contato com:

Secretaria de Planejamento - Coordenadoria Geral de Arrecadação Fone: (91) 3205-3225 / 3205-3255 E-mail: arrecadacao.coordenadoria@tjpa.jus.br

Acessar página do Tribunal de Justiça do Estado do Pará: https://www.tjpa.jus.br/PortalExterno/ (Navegadores de acesso: CHROME E MOZILA)

Clicar em SISTEMAS E VENDAS DE SELOS, conforme imagem abaixo:

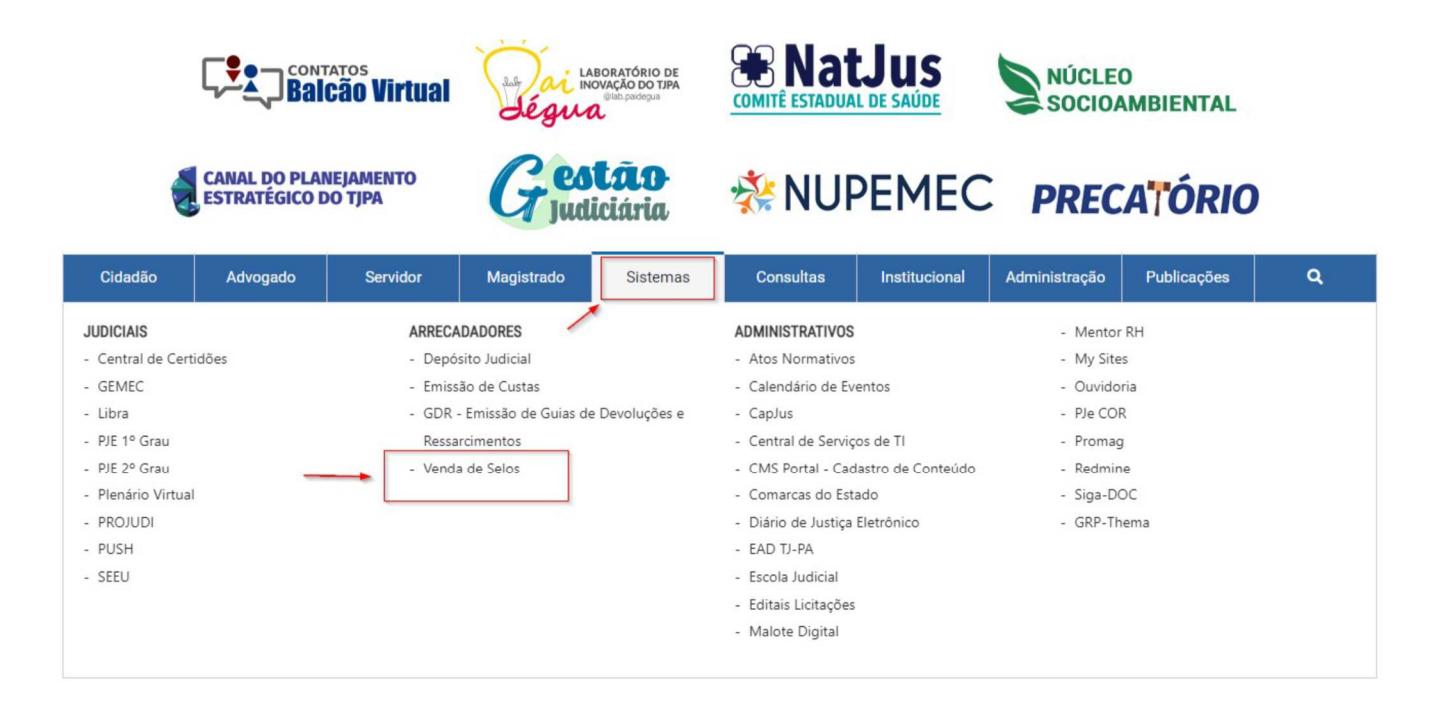

Em seguida, abrirá a página para logar no sistema Módulo Cartório.

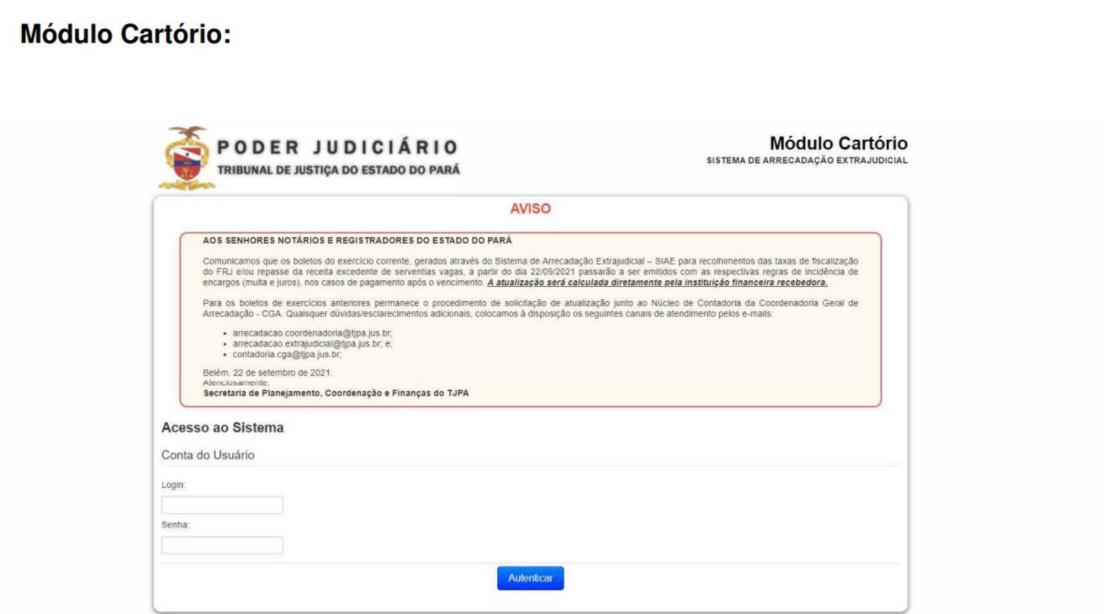

Solicitações de Cancelamento e Retificação de Selos e Atos Sistema de Arrecadação Extrajudicial

j

O cartorário precisa informar o seu usuário e senha de acesso para logar no sistema.

Tela de Login 2:

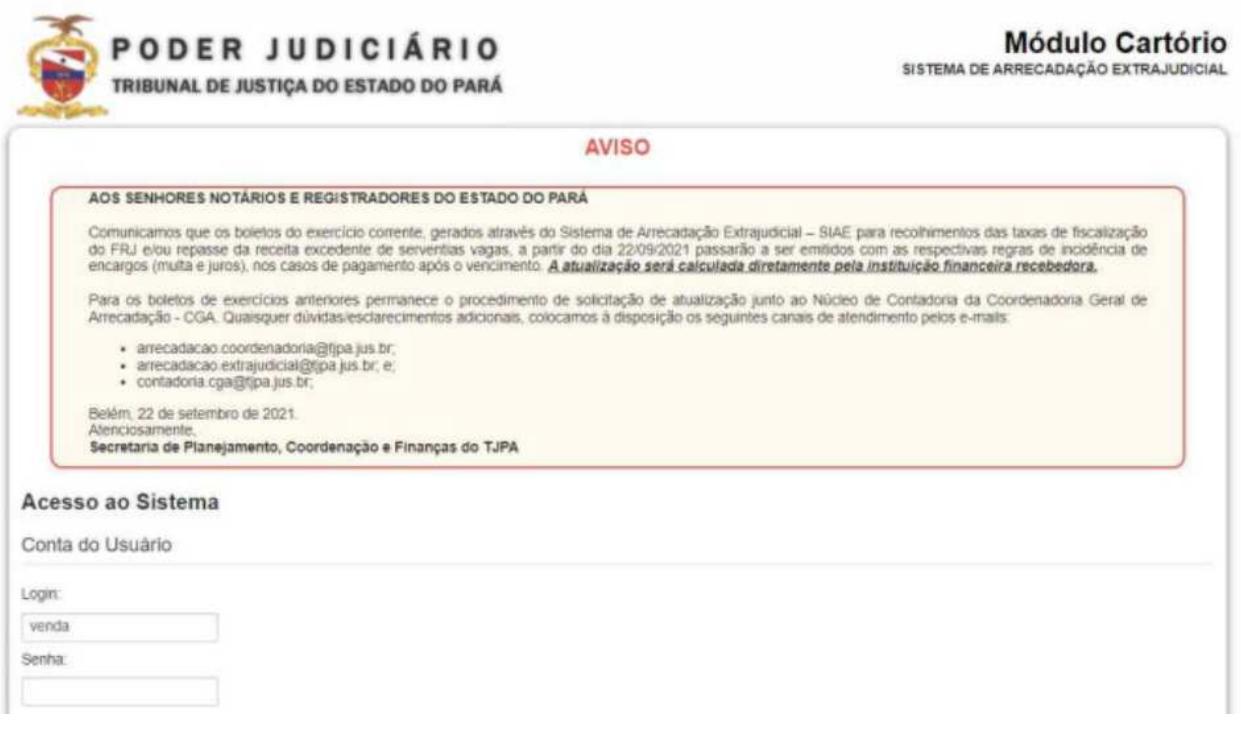

No Menu Inicial do Módulo Cartório, o usuário deve seguir o seguinte caminho:

Solicitação > Solicitações – Cancelamento/Retificação

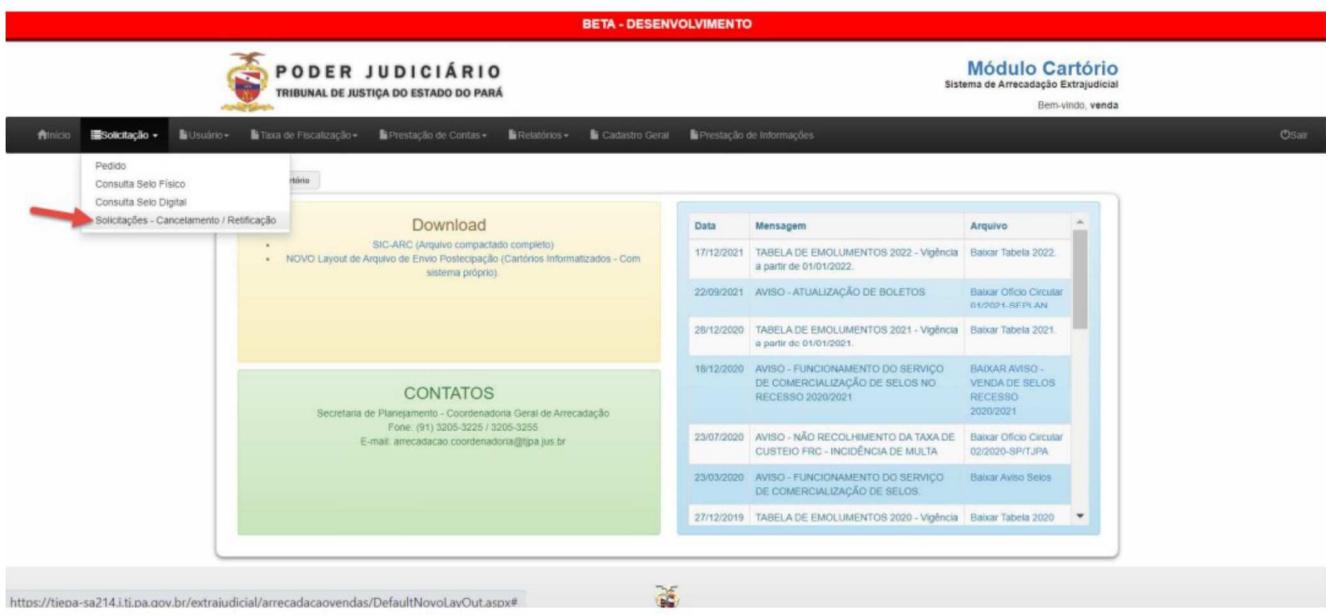

Na Lista de Solicitações – Cancelamento/Retificação, o usuário poderá consultar solicitações realizadas, visualizá-las em lista e gerar uma nova solicitação:

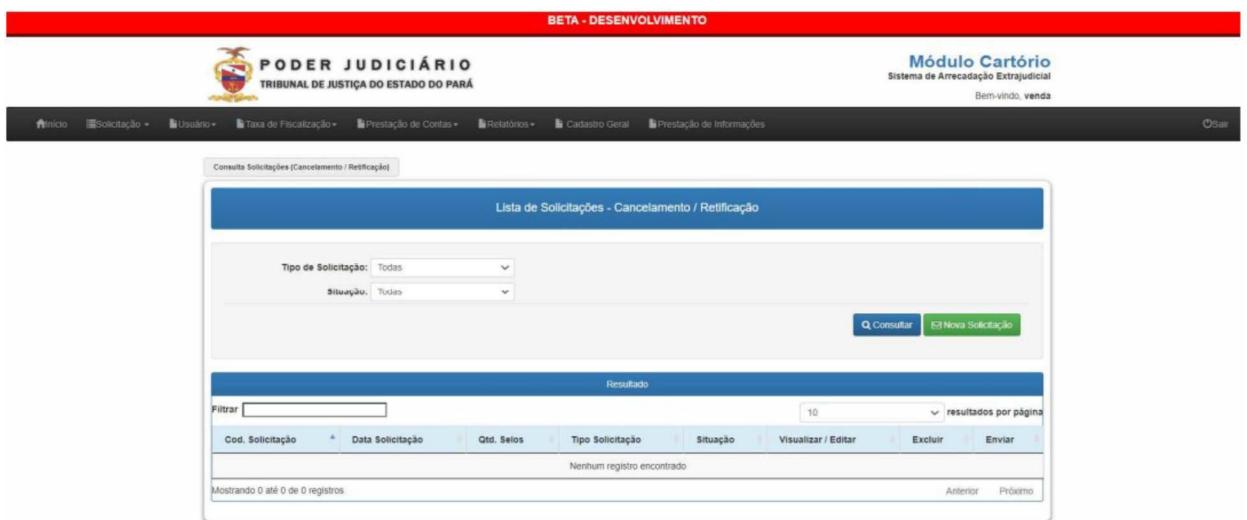

## **1. Solicitação de Cancelamento e Retificação:**

O usuário poderá escolher entre os seguintes 3 tipos de solicitação: Cancelamento de Selo, Retificação de Dados Transmitidos e Retificação de Ato Praticado.

No Cancelamento de Selo, o usuário deve informar o **Código do Selo, o Tipo do Selo e Série.** Para prosseguir com a solicitação a partir da consulta desse selo, o mesmo deve pertencer à Comarca e ao Cartório que o cartorário faz parte. Caso contrário, não será possível continuar com a solicitação:

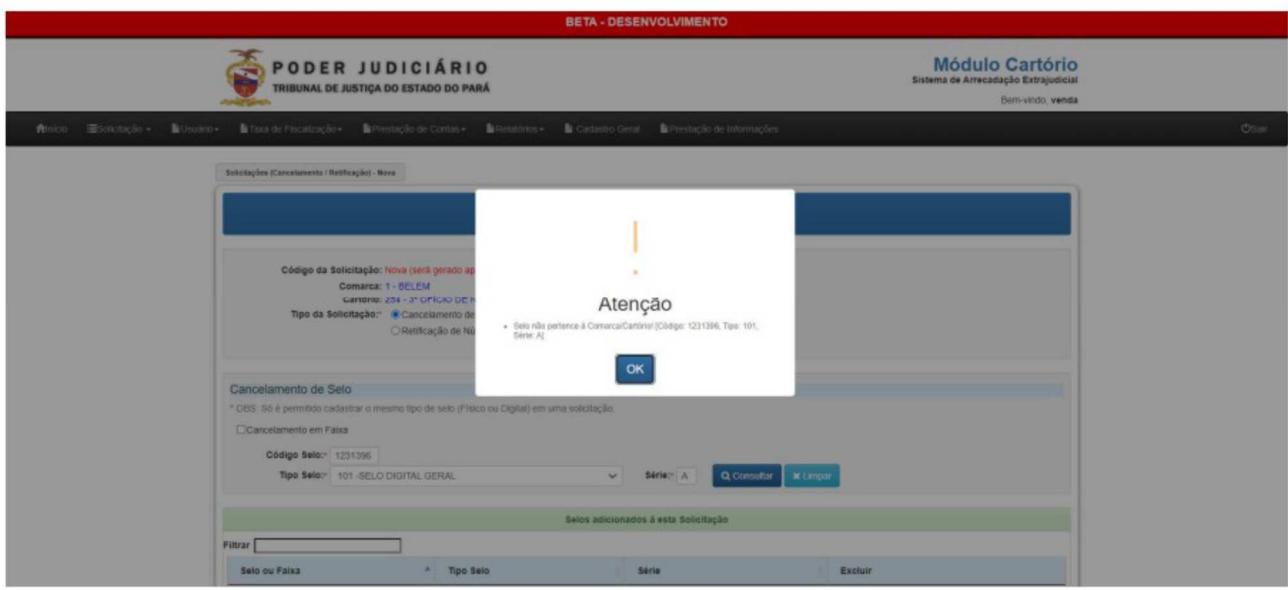

O selo também não pode estar cadastrado em outra solicitação:

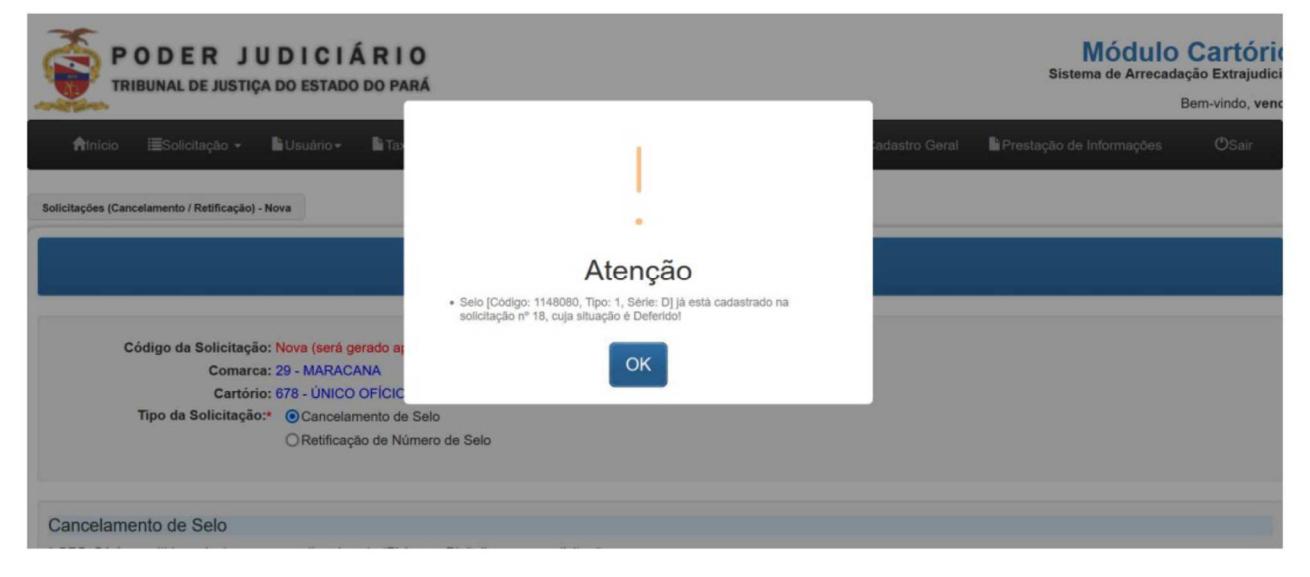

Caso esteja tudo certo com as informações do selo, o usuário deve Adicionar Selo(s) à Solicitação:

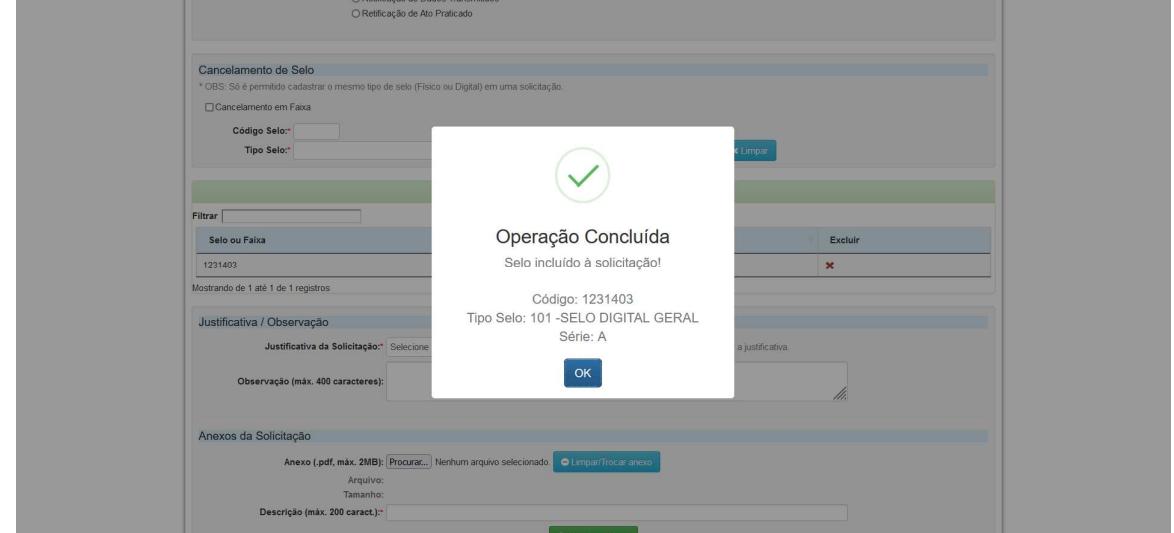

Além de realizar a solicitação de cancelamento de selo de forma unitária, o usuário também pode solicitar um Cancelamento em Faixa. Para este tipo de cancelamento, deve ser informado o 'intervalo' entre os selos que serão cancelados:

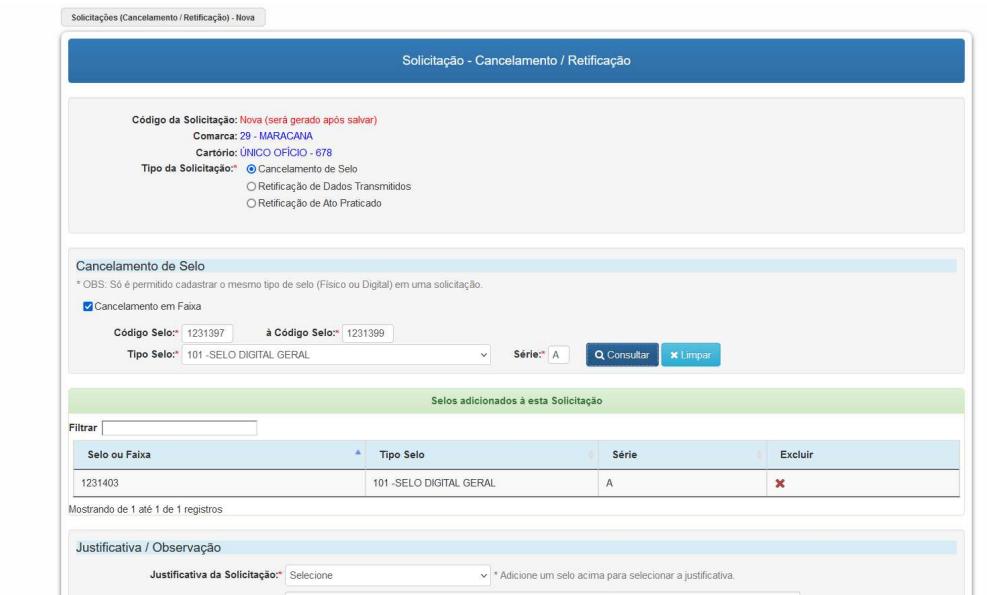

Em caso de solicitação de retificação, o usuário deve anexar um XML com o selo ou ato que deve ser retificado. O selo deve pertencer à comarca e ao cartório do usuário logado.

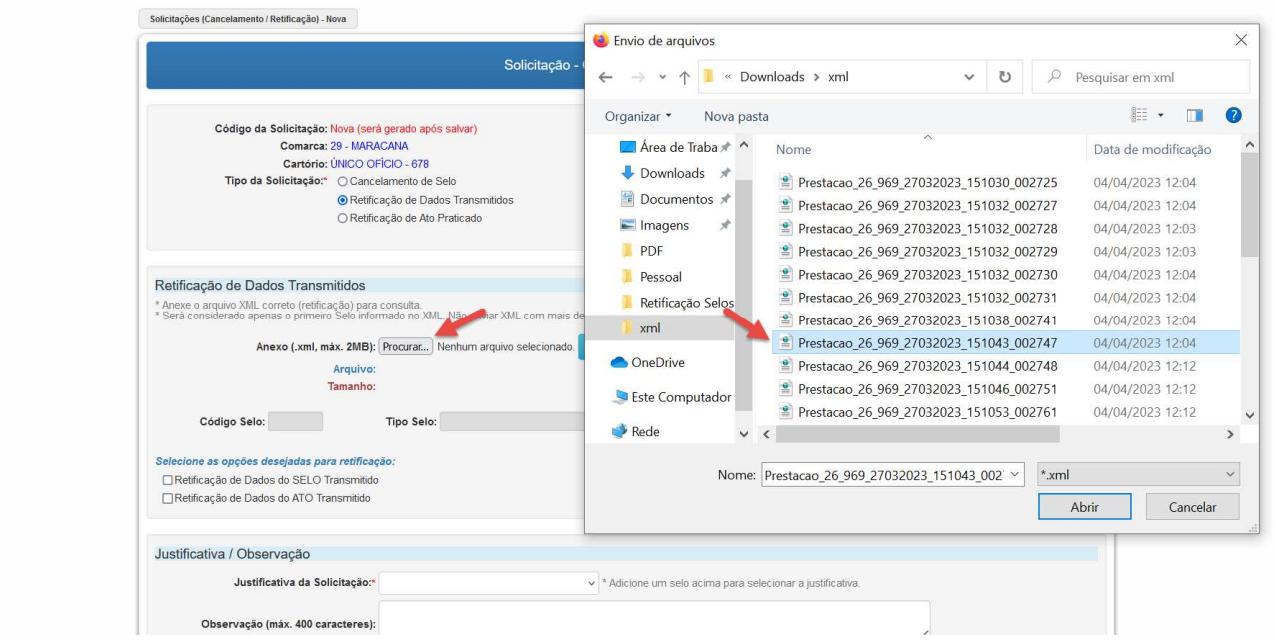

Após anexar o XML, os campos de arquivo, tamanho, Código do Selo, Tipo Selo e Série serão preenchidos de forma automática (de acordo com os dados do XML). O usuário deverá escolher uma ou as duas opções de retificação de dados a partir dos check box's disponíveis. Caso seja selecionada a opção de "Retificação de Dados do SELO Transmitido", o usuário deverá informar o Selo Anterior que foi utilizado:

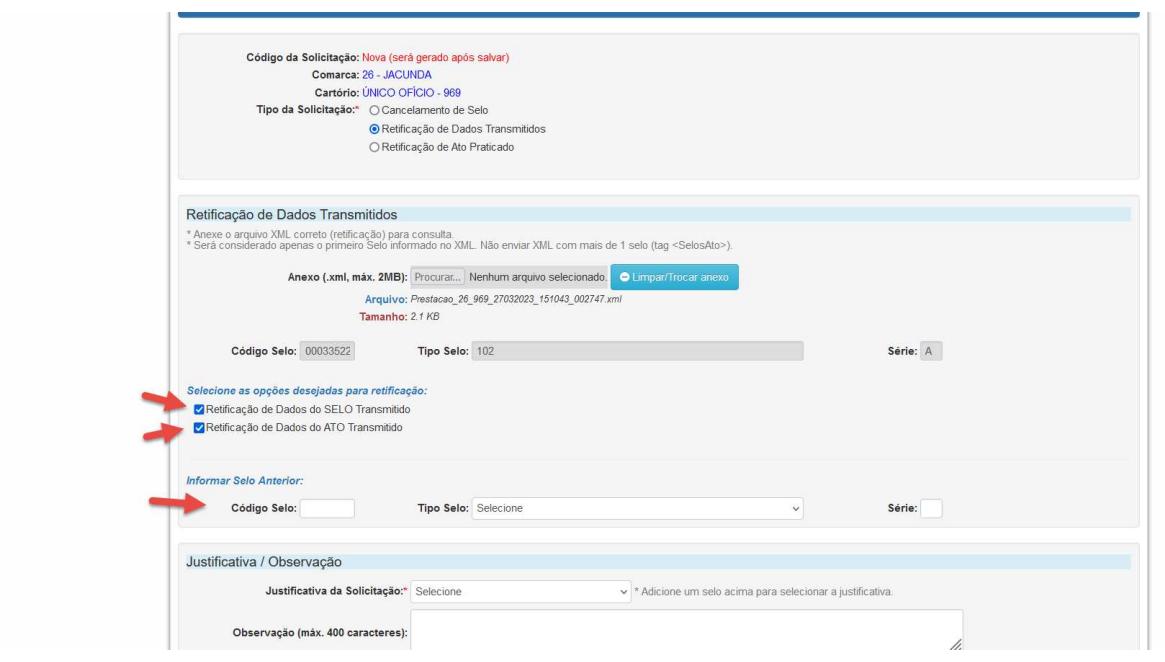

Após informar o(s) selo(s), deve ser selecionada a justificativa da solicitação. Apenas a opção 'Não utilização de selo em sequência' não necessita de anexo. Todas as outras possuem anexo obrigatório. O campo observação (obrigatório) também estará disponível, caso o usuário queira repassar mais informações sobre a solicitação realizada.

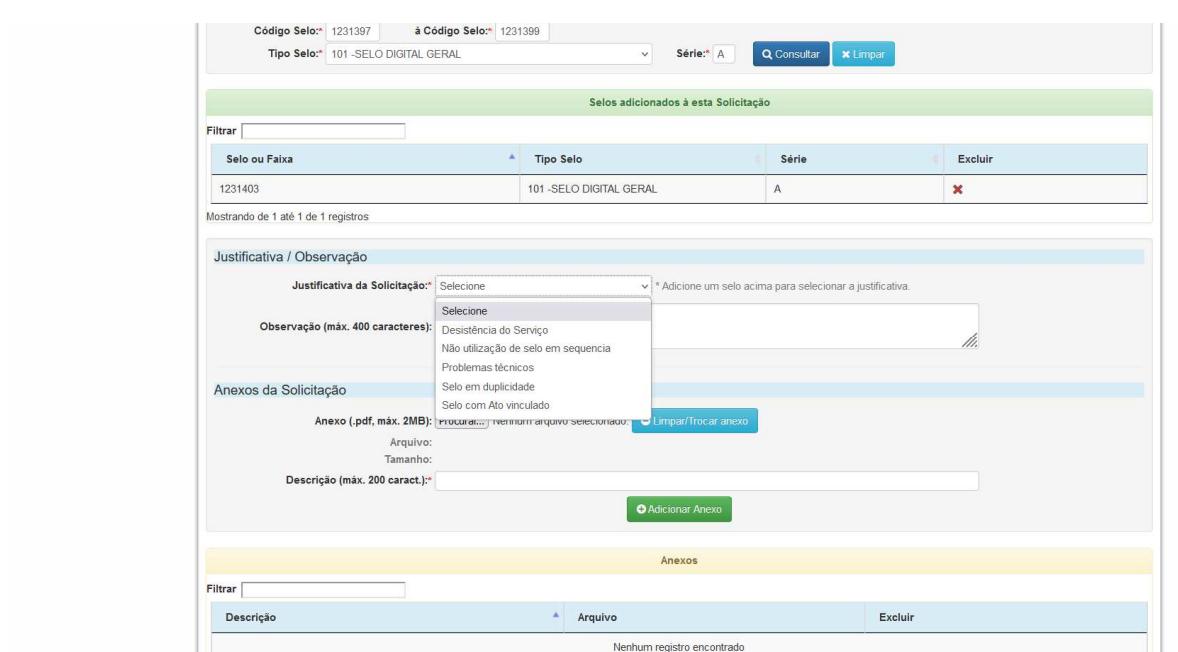

Ao anexar um documento, o mesmo deve estar em formato pdf e possuir, no máximo, 2 MB. Também estará disponível o campo descrição (obrigatório caso algum arquivo seja anexado), caso seja necessário dissertar sobre o arquivo anexado pelo usuário.

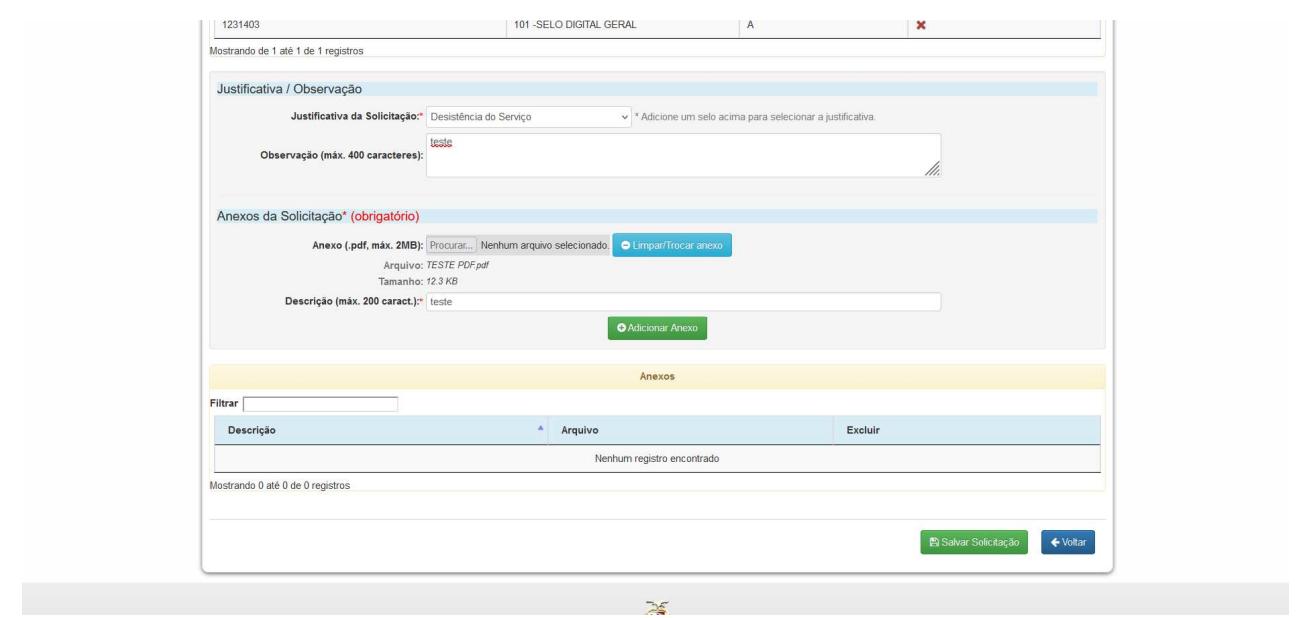

## **2. Lista de Solicitações**

Ao salvar uma solicitação, a mesma estará disponível na lista de solicitações. Antes da solicitação ser enviada para a corregedoria, as ações de Editar, Excluir e Enviar estarão habilitadas. Após o envio, o usuário poderá apenas visualizar a solicitação:

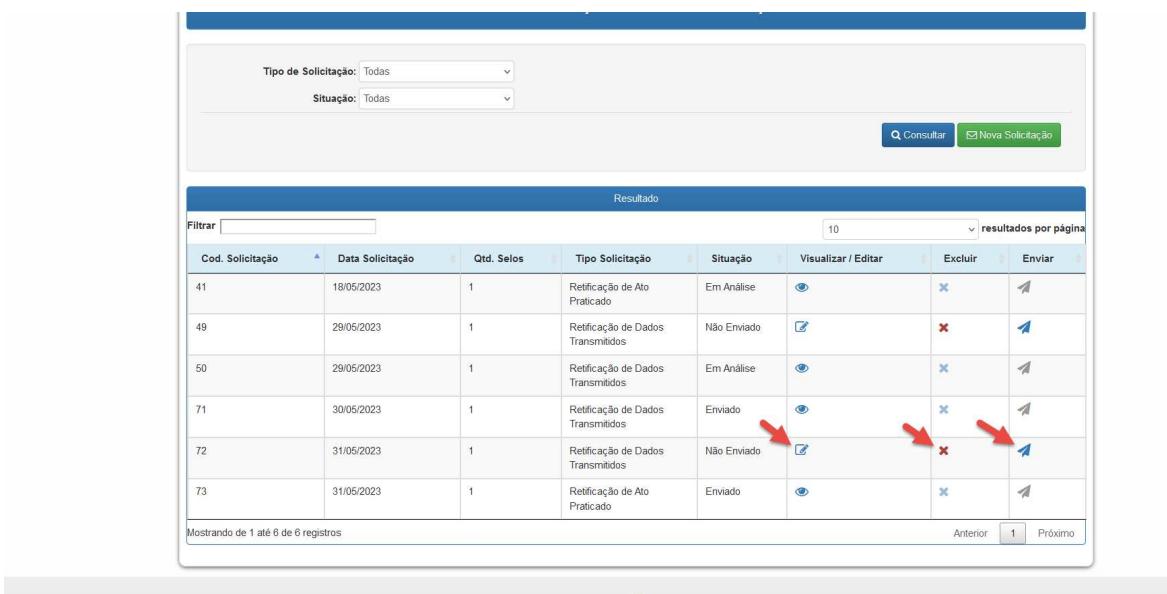

Quando a opção Excluir estiver disponível, o usuário deverá informar a Justificativa da Exclusão e, caso necessário, poderá anexar um arquivo:

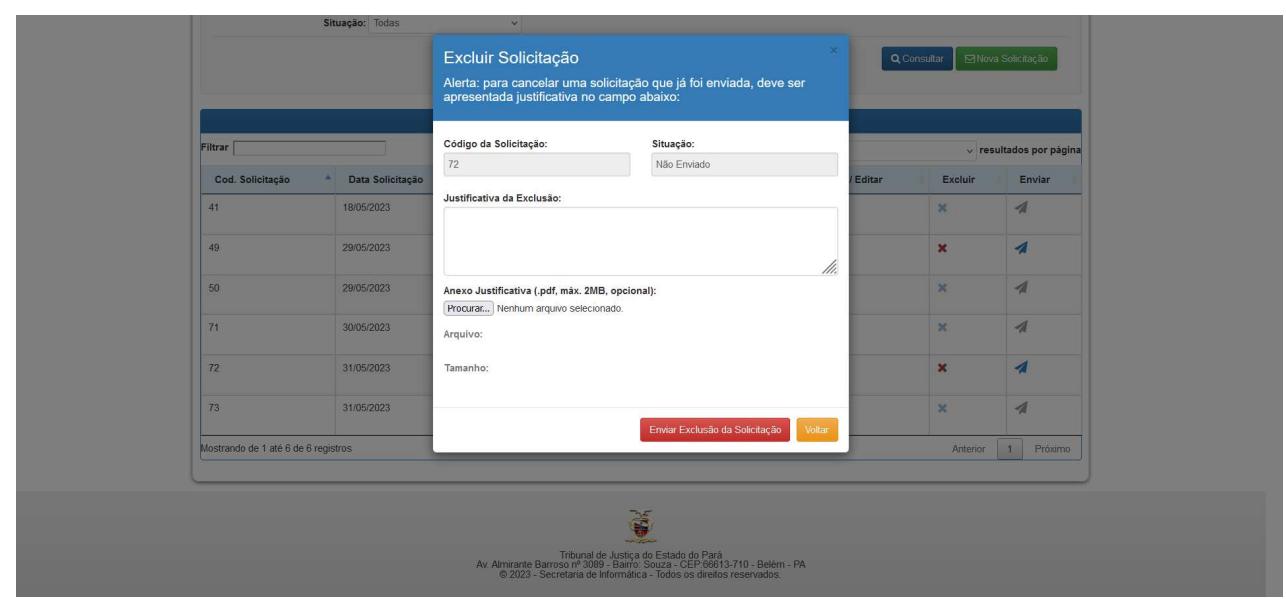

Ao visualizar uma solicitação que já foi despachada pela corregedoria, o usuário poderá visualizar todos os anexos vinculados à solicitação, o histórico da solicitação e a resposta da Corregedoria:

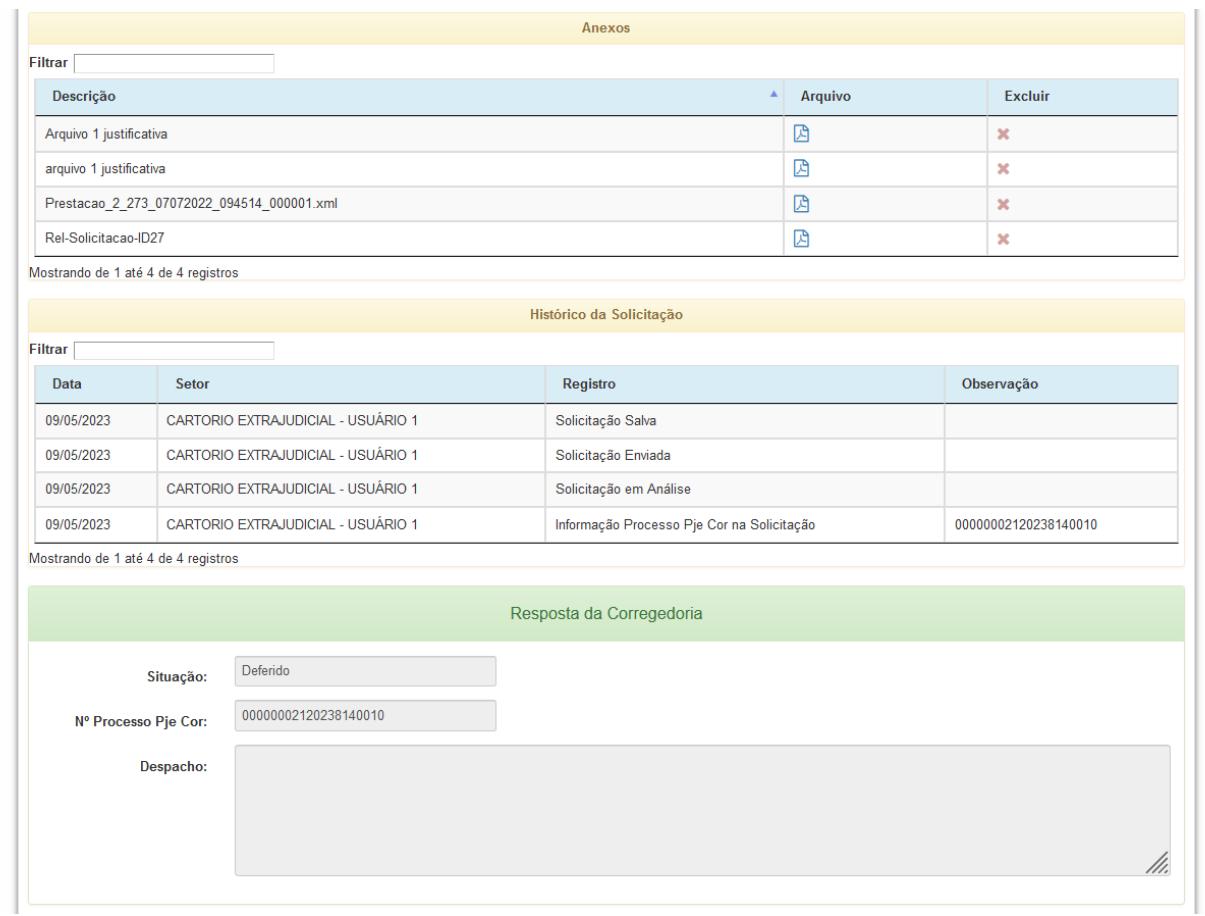

Na Lista de Solicitações, o usuário poderá filtrar por 'Tipo de Solicitação' e pela 'Situação' da solicitação:

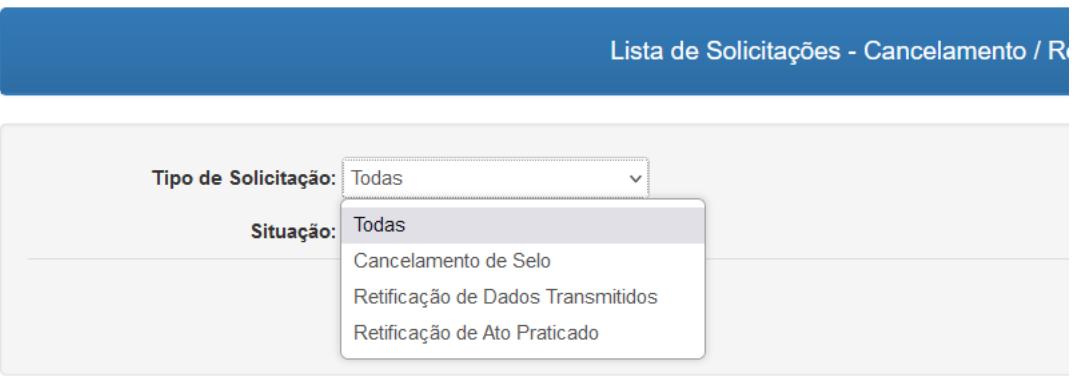

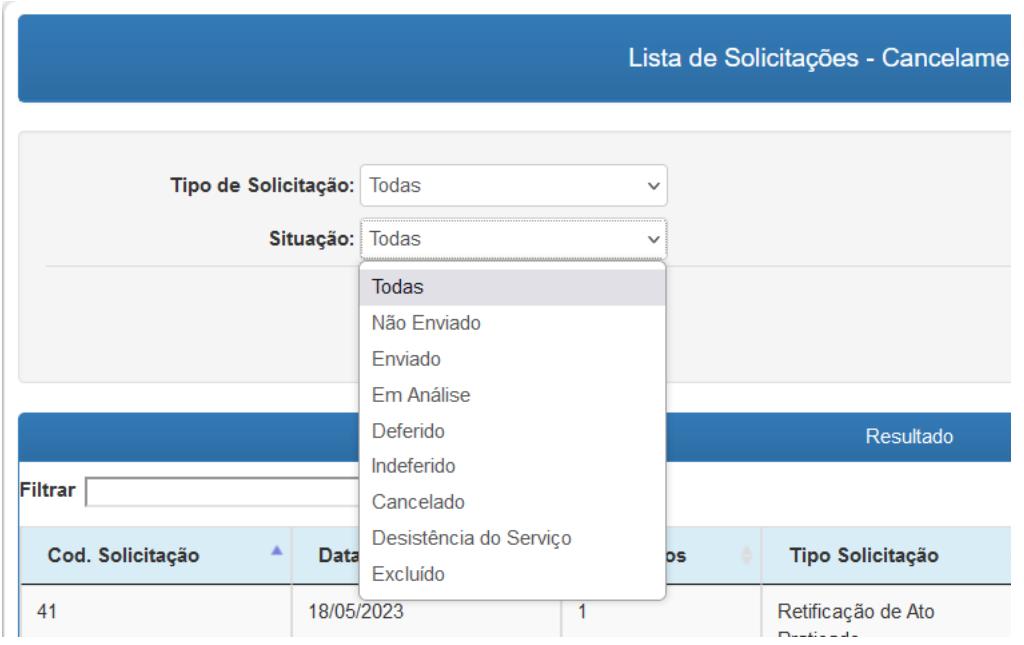